# **Product Attachment Extension**

## **Product Specification**

The Product Attachment Magento 2 extension, developed by PIT Solutions, offers advanced attachment management features for your Magento store. With the added capability of supporting demo and trial versions, this extension empowers merchants to provide a comprehensive product experience to customers by allowing them to upload and access various file types, including demos, trials, user manuals, and more, directly from the product pages.

This version, which also supports, takes it a step further by allowing administrators to control attachment downloads and restrict based on customer groups and stores. This capability empowers merchants to customize the attachment experience for different customer segments and store views.

The extension enables administrators to effortlessly upload files or use URLs, offering flexibility in attaching content, and further supports the convenience of multiple file uploads.

The administrators can efficiently select common documents from the list of previously uploaded attachments, reducing redundancy and optimizing file storage.

With a simple click, administrators can conveniently enable or disable an attachment, streamlining the management of its functionality.

The extension empowers administrators to effectively manage frontend view positions, titles, and content display, providing them with control over how attachments are presented to customers.

## Features

Certainly, here is a comprehensive list of the features included in the ProductAttachments v1.0

- Attachment Upload: Admin users can upload a variety of file types, including demos, trials, PDFs, images, videos, and more to associate them with specific products.
- **Product-Attachment Association:** Admin users can link attachments to one or multiple products, ensuring relevant information is displayed on product pages.
- Frontend Display and Interaction: Dedicated attachment section on product pages allows customers to easily download, view, or interact with attached files, including demos and trials.
- User-Friendly Icons and Visuals: Automatically assigned icons or thumbnails based on attachment types enhance quick content identification.

- **Demo and Trial Support:** Admin users can upload demo and trial versions of products, enabling customers to preview and experience product functionality.
- Multi-Language and Responsive Design: Support for multiple languages and responsive design ensure global access to product information and attachments on various devices.
- Attachment Management and Permissions: Admin users can disable or delete attachments and customize user permissions for attachment management.
- **Customer Group Restrictions:** Admin users can restrict attachment downloads based on customer groups, tailoring attachment availability.
- File Upload and URL Support: Admins can upload files directly or attach URLs, offering versatile options for managing attachments.
- Multiple File Uploads: Conveniently supports the upload of multiple files at once, improving efficiency in attaching content.
- Reuse Common Documents: Admins can easily select frequently used documents from the previous attachment list, reducing redundancy and optimizing file storage.
- Enable/Disable with One Click: Administrators can effortlessly enable or disable the extension's functionality with a single click, simplifying management.
- Frontend View Customization: Admin users have the capability to manage frontend view positions, titles, and content display, offering greater control over attachment presentation to customers.

### Admin Panel Configuration

**General Configuration** 

Stores -> Configuration -> Pits Extensions -> Product Attachments

| -                                         |                                                                                                    |      |
|-------------------------------------------|----------------------------------------------------------------------------------------------------|------|
| Module Enable<br>[global]                 | Yes                                                                                                    | ·    |
| Display File Size<br>[store view]         | Yes                                                                                                    | •    |
| File Size Precision<br>[store view]       | Auto                                                                                                    | •    |
| Show Downloads Count<br>[store view]      | Yes                                                                                                    | •    |
| Sort Order<br>[store view]                | Alphabetical                                                                                                    | •    |
| Attachment Tab Title<br>[store view]      | Used for product pages. If empty, the 'ProductAttachment' title will be                                                                                  | used |
| Maximum File Size Allowed<br>[store view] | 5<br>If empty or greater than server limitation, server limitation will be appl<br>php.ini memory size format can be used (for example, "100k", "1m", et |      |
| Frontend Position<br>[store view]         | View in Tab<br>Product page attachment position tab/ after action buttons.                                                                               | •    |
| Tab Sort Order<br>[store view]            | 50<br>Product page attachment tab sort order.                                                                                                    |      |

Figure 1 - Admin panel configuration

In Figure 1, the admin configurations of the extension reveal a set of fields, each serving a specific purpose in tailoring the extension's functionality. These fields will be elucidated to facilitate a better grasp of how to fine-tune the extension to meet specific requirements. The fields are:

Module Enable – Enable / Disable module.

Display File Size – Enable / Disable showing file size in frontend.

**File Size Precision** – If Display File Size is enabled, the file size will be shown in frontend and the admin can choose which precision should use for that, the options are:

- Auto System will automatically choose appropriate precision based on the file size
- Kilobytes All the file size will be shown in Kb
- Megabytes All the file size will be shown in Mb

**Show Downloads Count** - Enable / Disable showing the downloads count for each attachment in frontend.

Sort Order – Choose the attachments listing order in frontend. The options are:

- Alphabetical Sort the attachment list in alphabetical order.
- Upload Date Uploaded date wise Sort will apply to the attachment list.
- Size File size wise Sort will apply to the attachment list.
- Downloads Count The attachment list will be sort as per the number of downloads

Attachment Tab Title – The admin can change the attachment tab title in the product details page, by default it will be Attachments

Maximum File Size Allowed – The admin can configure the maximum allowed size of the file being uploaded.

**Frontend Position** – The admin can change the view position of the attachment block in the product details page. The options are:

- View in Tab The attachment block will show in a tab.
- View in Info Block The attachment block will be shown below add to cart button inside info block

Note: If you are using "Product -- Full Width" layout, the tab view will not be visible in the frontend. So, if you choose Frontend Position as 'View in Tab' it will not show product attachments. That case, in the extension configuration, you can use "Frontend position" as "View in info block" option instead of "View in Tab" to see the product attachment for products having "Product -- Full Width" layout.

You can change the product layout from product edit form -> design tab -> layout.

| Design                                     |                       |
|--------------------------------------------|-----------------------|
| Layout<br>[store view]                     | Product Full Width    |
| Display Product Options In<br>[store view] | Product Info Column 🔻 |
| Custom Layout Update<br>[store view]       | No update 💌           |

Figure 2 shows Catalog Product Add/Edit Form Design Tab

**Tab Sort Order** – If the Frontend Position is View in Tab, the admin can add sort order for the attachment tab. Admin user can change the position of the attachment tab. Expected numbers will be like 10, 20, 100 .. etc..

### Product Form Attachments Tab

Catalog-> Prducts-> Edit -> Product Attachments

| roc  | luct /  | Attachments                   |                               |      |                                                  |                     |              | 6                             |
|------|---------|-------------------------------|-------------------------------|------|--------------------------------------------------|---------------------|--------------|-------------------------------|
| Ado  | d Nev   | w Attachments                 |                               |      |                                                  |                     |              |                               |
| Plea | ise upl | load new attachment files for | this product.                 |      |                                                  |                     | Upload       | Attachments                   |
| Cho  | oose    | From List                     |                               |      |                                                  |                     |              |                               |
| Plea | ise cho | pose attachments from the up  | oloaded list.                 |      |                                                  |                     | Cho          | ose From List                 |
|      |         |                               |                               |      | 20 🔻                                             | per page <          | 1            | of 1                          |
|      | ID      | Name                          | File Name                     | Туре | URL                                              | Date Modified       | ls<br>Active | Actions                       |
|      | 3       | User Guide                    | /f//flowace_user_guide_11.pdf | pdf  |                                                  | 2023-08-23 06:24:24 | Yes          | Download<br>Disable<br>Remove |
|      | 2       |                               |                               |      |                                                  |                     |              |                               |
|      | 5       | Maintanance Guide Video       |                               |      | https://youtu.be/2D0xJvVK7rs?sI=LYH111opkRCYaEOq | 2023-08-23 06:38:59 | Yes          | Disable<br>Remove             |

Figure 3 – Catalog Product Add/Edit Form Product Attachments Tab

Figure 3 displays the Attachments tab within the product Add/Edit page on the backend, featuring options to upload new attachments, select from a list of previously uploaded items, and a dedicated attachments grid. In the following, we will provide a detailed explanation for each of these buttons and grid titles.

Upload Attachments – To upload new attachments.

Choose from List – Choose common attachments from the previously uploaded list.

ID – Entity Id of attachment.

Name – Title of attachment.

File Name – File name with directories from media directory.

**Type** – File extension.

URL - Url, if it is not a file upload.

Date Modified - Date of last modification of attachment.

Is Active – Is the attachment active.

Actions – Download, change status, remove are the actions available.

### Product Form Attachments Upload

Catalog-> Products-> Edit -> Product Attachments-> Upload Attachments

| Add New Attachments      |                                                                              |
|--------------------------|------------------------------------------------------------------------------|
|                          |                                                                              |
| Attachment Information   |                                                                              |
| Attachment Title         |                                                                              |
| Attachment Description   |                                                                              |
| File Download Limit      |                                                                              |
| Choose Attachment Type   | File +                                                                       |
| Upload File(s) *         | Upload                                                                       |
| Choose Customer Groups * | NOT LOGGED IN<br>General<br>Wholesale<br>Retailer                            |
| Choose Store Views +     | All Store Views<br>Main Website<br>Main Website Store<br>Default: Store View |
| Enable/Disable +         | No v                                                                         |

Figure 4 – Catalog Product Add/Edit Form Add New Attachment

In Figure 4, which showcases the "Add New Attachment" form, we are providing an explanation of the fields present on the image.

**Attachment Title** – Title of attachment. This title will be file name or url if user leaves this field empty.

Attachment Description – Description of the attachment.

**File Download Limit** – Limit Downloads count – unlimited, if left empty. If an attachment reaches the limit, it will be visible without download link.

Choose Attachment Type - Choose attachment type Url/ File.

Upload File – Multi file upload input.

URL - Url, if it is not a file upload.

**Choose Customer Group** – Choose customer group that the group can download the attachment. Other groups also can view the attachment but cannot download.

Choose Store Views – Choose store view of the attachment.

Enable/ Disable - Enable or Disable the attachment.

## Product Form Attachments Choose from List

Catalog-> Prducts-> Edit -> Product Attachments-> Choose from List

| Choo   | se Fro   | om List                 |                                                  |                                                |      |                     |                 | $\times$ |
|--------|----------|-------------------------|--------------------------------------------------|------------------------------------------------|------|---------------------|-----------------|----------|
|        |          |                         |                                                  |                                                | Ca   | ncel Add Sele       | ected Attachm   | ients    |
| 3 reco | rds foun | d                       |                                                  | 2                                              | 0 •  | per page <          |                 | Filters  |
|        | ID ↓     | Name                    | URL                                              | File Name                                      | Туре | Date Modified       | Store View      | Enable   |
|        | 3        | User Guide              |                                                  | /f/l/flowace_user_guide_11.pdf                 | pdf  | 2023-08-23 06:24:24 | All Store Views | Yes      |
|        | 5        | Maintanance Guide Video | https://youtu.be/2D0xJvVK7rs?si=LYH111opkRCYaEOq |                                                |      | 2023-08-23 06:38:59 | All Store Views | Yes      |
|        | 6        | 360 view zip            |                                                  | /m/a/magento-unit-tests-generator-master_1.zip | zip  | 2023-08-23 06:52:26 | All Store Views | Yes      |

Figure 5 – Catalog Product Add/Edit Form Choose from Previous List

#### With Multiselect action

Figure 5 illustrates the "Choose from List" action, displaying a grid containing previously uploaded attachments with multiselect option. Below, we will elucidate the titles within this grid.

Id – Entity Id of attachment.

Name - Title of attachment.

URL - Url, if it is not a file upload.

File Name – File name with directories from media directory.

Type – File extension.

Date Modified – Date of last modification of attachment.

Store View – Attachment's store view.

Enable – Attachment is active or not.

## How It Works in Frontend

When customers navigate to a product page, they will notice a dedicated section that displays attachments associated with that specific product. The position of the attachments section will change depending on the admin configuration, from tab view to info block.

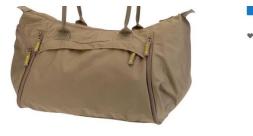

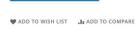

| Guide (Size: 705.4 KB)<br>nloads: 2<br>night Duffle Lorem ipsum dolo | n sit amet consectetur                                              |                                                                                                    |                                                                                                    |
|----------------------------------------------------------------------|---------------------------------------------------------------------|----------------------------------------------------------------------------------------------------|----------------------------------------------------------------------------------------------------|
|                                                                      |                                                                     | adiniscing elit sed do eiu                                                                                                    | smod tempor incididunt ut labore et dolore magna aliqua. Ut enim ad minim veniam.                                                                                                    |
| view zip (Size: 17.2 KB)                                             | second consected                                                    | aupiscing ent, seu do eiu                                                                                                    | andu tempor incluidure ut labore et udore magna anqua. Ot enim au minimi veniant.                                                                                                    |
| nloads: 1<br>aute irure dolor in reprehende                          | erit in voluptate velit es                                          | se cillum dolore eu fugiat                                                                                                    | nulla pariatur. Excepteur sint occaecat cupidatat non                                                                                                    |
| ntanance Guide Video<br>m ipsum dolor sit amet, exerci               | tation ullamco consecte                                             | etur adipiscing elit, ut enir                                                                                                    | ad minim veniam, quis nostrud sed do eiusmod tempor incididunt ut labore et dolore                                                                                                    |
|                                                                      | nloads: 1<br>aute irure dolor in reprehende<br>ntanance Guide Video | nloads: 1<br>aute irure dolor in reprehenderit in voluptate velit es<br><b>tanance Guide Video</b><br>m ipsum dolor sit amet, exercitation ullamco consect | nloads: 1<br>aute irure dolor in reprehenderit in voluptate velit esse cillum dolore eu fugiat i<br><b>tanance Guide Video</b><br>m ipsum dolor sit amet, exercitation ullamco consectetur adipiscing elit, ut enim |

Figure 6 – Product details page attachments in Tab View

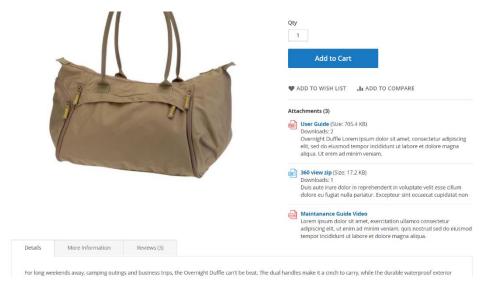

Figure 7 – Product details page attachments in Info Block

### Installation Requirements

• Magento 2.3.0 to 2.4.6-p3

### Installation Steps

To install the Product Attachment module, follow the steps below.

- 1. Download the module.
- 2. Access your web server directories and unzip and upload the content of the zip file to app/code directory.
- 3. Run the below commands on terminal
  - php bin/magento setup:di:compile

- php bin/magento setup:upgrade
- php bin/magento setup:static-content:deploy -f
- php bin/magento cache:clean

## Supported Languages

English, German, French

## Change Log / Release Notes

Version: 1.0.1 : November, 2023

- Compatibility updated to 2.3.0 - 2.4.6-p3

Version: 1.0.0 : August, 2023

- Initial Version
- -

## Support

If you have questions, use our contact form at webshopextension.com or email at support@webshopextension.com